## **How to Install SketchUp and the AB 3D Modeling Tool**

## **SketchUp Shortcuts**

- 1. Go to **https://www.sketchup.com/download/all**
- 2. Download\* and install the appropriate version of SketchUp.  **SketchUp Pro:**

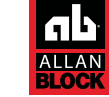

allanblock.com

 Sketchup Pro is the professional version of SketchUp. If you will be using your SketchUp designs to make money, download and purchase this version.

## **SketchUp Make 2017:**

SketchUp Make is the free hobbyist version of SketchUp. If you are only using your designs for non-profit purposes, download this version.

- 3. Open SketchUp and accept the user agreement.
- 4. On the top right, choose the template you would like to use.
- 5. Then click the Start Using SketchUp button on bottom right.
- 6. To load the AB 3D Modeling tool, go to the Window tab within SketchUp and select Extension Warehouse.
- 7. In the top right corner of the pop-up click Sign In and create a Trimble account or sign in with Google.
- 8. Search "Allan Block 3D Modeling Tool" in the search bar.
- 9. Click on the extension and click the Install button. Click Yes to trust the author to allow you to browse to open files.
- 10. To open, go to the Extensions tab within SketchUp and select the AB 3D Modeling Tool.

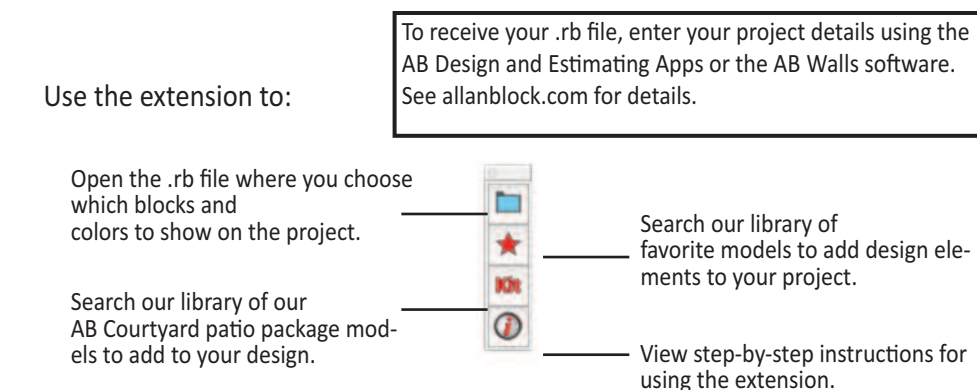

\* Visit SketchUp's website to see which version of SketchUp you should download. A copy of the SketchUp End User License Agreement can be found at https://www.sketchup.com/license/c/sketchup. Allan Block is not responsible for any misuse of SketchUp Software.

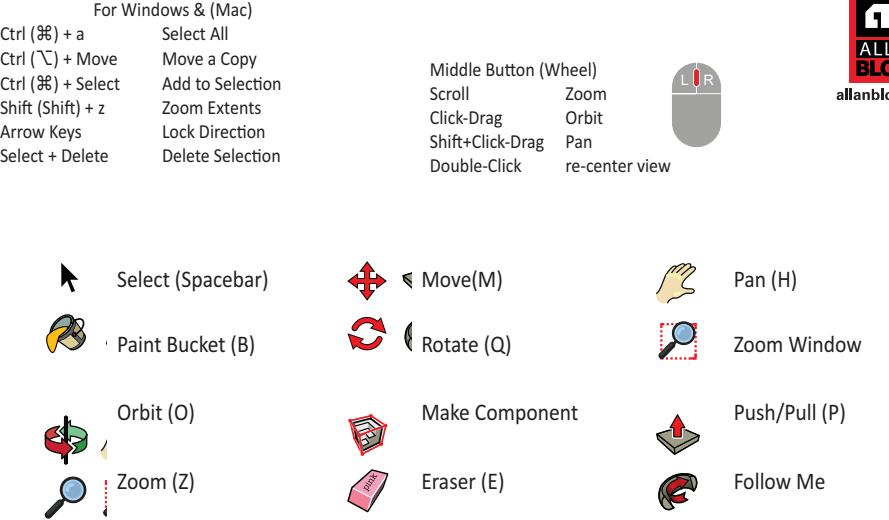

## **Advanced Shortcuts**

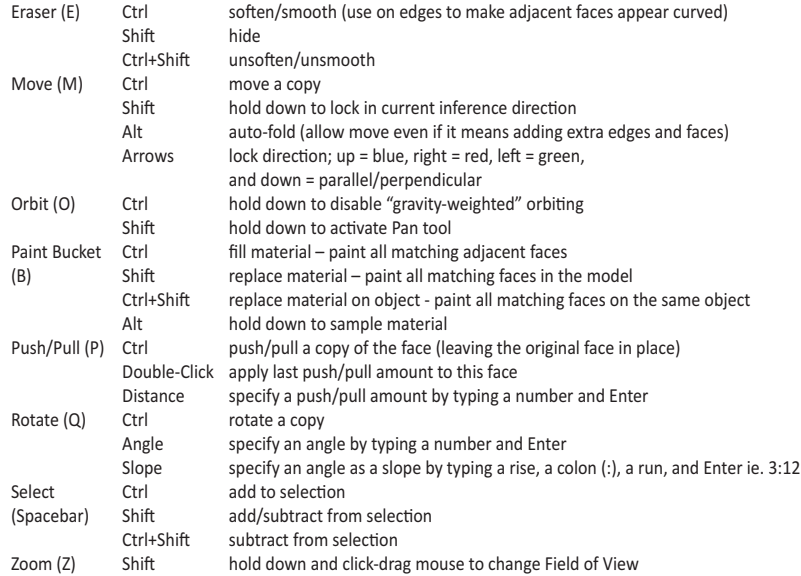